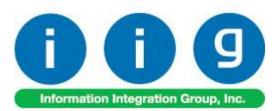

# Matrix Processing by Item For Sage 100 2018

457 Palm Drive Glendale, CA 91202 818-956-3744 818-956-3746 sales@iigservices.com

www.iigservices.com

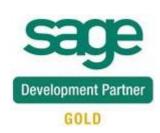

Information in this document is subject to change without notice. No part of this document may be reproduced or transmitted in any form or by any means, electronic or mechanical, for any purpose without the express written consent of Information Integration Group, Inc.

#### TRADEMARKS

*MS-DOS* and *Windows* are trademarks of Microsoft Corporation.

SAGE 100 (formerly Sage ERP MAS 90 and 200) is registered trademark of Sage Software, Inc.

All other product names and brand names are service marks, and/or trademarks or registered trademarks of their respective companies.

#### **Table of Contents**

| Installation Instructions and Cautions               |   |
|------------------------------------------------------|---|
| Wait! Before You Install – Do You Use CUSTOM OFFICE? |   |
| Registering IIG products                             |   |
| ODBC Security                                        | 5 |
| Role Maintenance                                     |   |
| Size & Color Matrix for Data Entries                 |   |
| Inventory Management Options                         | 6 |
| Item Maintenance                                     | 9 |
| Matrix Code Maintenance                              |   |
| Purchase Order                                       |   |
| Sales Order Entry                                    |   |
| Visual Integrator                                    |   |
| ODBC Dictionary                                      |   |

#### **Installation Instructions and Cautions**

**PLEASE NOTE: SAGE 100** must already be installed on your system before installing any IIG enhancement. If not already done, perform your SAGE 100 installation and setup now; then allow any updating to be accomplished automatically. Once SAGE 100 installation and file updating is complete, you may install your IIG enhancement product by following the procedure below.

#### Wait! Before You Install – Do You Use CUSTOM OFFICE?

**THIS IS AN IMPORTANT CAUTION:** If you have Custom Office installed, **and** if you have modified any SAGE 100 screens, you must run **Customizer Update** after you do an enhancement installation.

| But wait! BEFORE you run Customizer Update, it is very<br>important that you print all of your tab lists. Running<br>Customizer Update will clear all Tab settings; your printe<br>list will help you to reset your Tabs in Customizer Update.<br>Custom Office is installed on your system if there is an<br>asterisk in the title bar of some of the screens. The asterisk<br>indicates that the screen has been changed. | d tab<br>An <b>asterisk</b> in a<br>window's title bar<br>indicates that the<br>screen has been<br>modified. This<br>means that<br><b>Custom Office</b> is |
|----------------------------------------------------------------------------------------------------|----------------------------------------------------------------------------------------------------|
| S * Sales Order Entry (                                                                                                    | ABC) 12, installed.                                                                                                    |
|                                                                                                    | Follow all the<br>instructions on<br>this page before                                                                                                    |
| Order Date Order Type                                                                                                    | you run                                                                                                    |
| Cust PD                                                                                                    | Customizer<br>Update!                                                                                                    |
| Ship To Addr<br><u>Terms Code</u><br>Ship Date                                                                                                    |                                                                                                    |

#### **Registering IIG products**

IIG Enhancement should be registered to be able to use it. If registration is not performed, the enhancement will work in a demo mode for a limited time period. The registration can be still done during the demo period.

Select the **IIG Product Registration** program under the **Library Master Setup** menu of the SAGE 100.

If this option is not listed under the Library Master Setup menu, go to the main menu, and select **Run** from the **File** menu. Type in SVIIGR and click **OK**.

| S                                         | IIG Ma     | aster Develope | er Enhancement R | egistration - | - 🗆 🗙      |
|-------------------------------------------|------------|----------------|------------------|---------------|------------|
| Registered Customer IIG -                 | Glendale   |                |                  |               |            |
| Registration Information<br>Reseller Name |            |                |                  |               |            |
| Serial Number                             | 1111111    |                |                  |               |            |
| Customer Number                           | 2222222222 |                |                  |               |            |
| User Key                                  | 3333333333 | 3333333        |                  |               |            |
| Product Key                               | 55555 5    | 55555 55555    | 55555 55555      |               |            |
| Enhancement                               | Level      | Release Date   | Serial Number    | Unlocking Key | <u> </u>   |
| IIG Enhancement                           | 6.00       |                | ٨٨٨٨٨٨٨٨٨٨       | BBBBB         | Undo       |
| Enhancement                               | Level      | Release Date   | Serial Number    | Unlocking Key |            |
| IIG Enhancement                           | 6.00       |                | ممممممممممممم    | A BBBBB       |            |
|                                           |            |                |                  |               |            |
| <                                         |            |                |                  |               | >          |
| Print Registration Form                   |            |                |                  | <u> </u>      | Close 🛛 🖨  |
|                                           |            |                |                  | IIG ABC       | 12/16/2016 |

Enter **Serial Number** and **Unlocking Key** provided by IIG, and click **OK**.

If multiple IIG Enhancements are installed, Serial Numbers and Unlocking Keys should be entered for each enhancement. Use the **Print Registration Form** button to print IIG Registration Form.

#### **ODBC Security**

After installing an **IIG Enhancement**; it is **very important to verify** whether or not the **Enable ODBC Security within Role Maintenance** check box is selected in the **System Configuration** window of your system. If it is selected you must assign ODBC security permissions and allow access to custom data tables/fields for the Roles defined in your system.

ODBC Security

Enable ODBC Security within Role Maintenance

#### **Role Maintenance**

After installing an **IIG Enhancement**, permissions must be configured for newly created Tasks and Security Events.

| S Role Main      | tenance (ABC) 9/14/2018                                |                  |
|------------------|--------------------------------------------------------|------------------|
| Role             |                                                        | Copy Role        |
| Description      | Admin                                                  |                  |
| <u>1</u> . Tasks | 2. Security Events 3. Module Options 4. SData Security | 5. ODBC Security |
|                  | rentory Management                                     | •                |
|                  | Explorer View<br>Inquiry                               |                  |
|                  | Maintenance/Data Entry                                 |                  |
|                  |                                                        |                  |
| Œ                | ] 🗹 Buyer and Planner Code Maintenance                 | E                |
| Œ                |                                                        |                  |
| Œ                |                                                        |                  |
| Œ                |                                                        |                  |
| E                |                                                        |                  |
|                  |                                                        |                  |
|                  | Price Code Maintenance                                 |                  |
|                  |                                                        |                  |
|                  |                                                        |                  |
| Search           | <u>Accept</u> <u>Cancel</u>                            | elete 👌 🕜        |
|                  |                                                        | .::              |

INFORMATION INTEGRATION GROUP 457 Palm Drive Glendale, CA 91202

877.475.4092 WWW.IIGSERVICES.COM

#### Size & Color Matrix for Data Entries

#### Inventory Management Options

The Matrix Processing by Item section with Master Item Code Style, Size and Color fields have been added to the Main tab of the Inventory Management Options screen to allow for specifying the number of characters for respective segments of Master Items.

The first segment of Item Code "Style" indicates the size of Master Item Code. The second (Size) and third (Color) segments are intended correspondingly for indicating the number of characters for Size and Color.

| Inventory Management Options (ABC) 9/14/2018                              |                                                                 |
|---------------------------------------------------------------------------|-----------------------------------------------------------------|
| <u>1</u> . Main <u>2</u> . Additional <u>3</u> . Entry <u>4</u> . Printin | g ]                                                             |
| Require Multiple Warehouses                                               | Inventory Period<br>Base Inventory Periods On Calendar Months 👻 |
| Reorder by Warehouse                                                      | Current Calendar Year 2018 🔶                                    |
| Default Warehouse Code 000 🔍                                              | Current Period 09 -                                             |
| Segment Substitution<br>G/L Segment for Whse Postings Location 🔹          | Enable Warranty Tracking                                        |
|                                                                           | Integrate with                                                  |
| Track Warehouse Transfers as Issues                                       | General Ledger 🔍                                                |
| Calculate Commission by Inventory Item                                    | Job Cost                                                        |
| Include in Quantity Available No POs and WOs 🔻                            | Matrix Processing By Item                                       |
|                                                                           | Master Item Code Style 8 Size 2 Color 5                         |
|                                                                           | Construct Grid by only existing                                 |
|                                                                           | Manual Matrix Codes                                             |
|                                                                           | Accept Cancel 🚑 🧃                                               |

The Manual button allows for viewing the MXI 2018 manual in PDF format.

If there are Matrix Codes already setup in the system based on the defined segments, the following message will appear upon changing the sizes of corresponding segments.

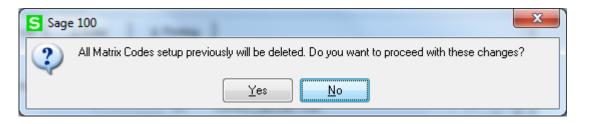

Selecting **Yes** will allow the user to accept changes and delete all Matrix Codes previously setup.

Select Item Codes or Matrix Codes in the Construct Grid by only existing drop down to construct the Matrix grid by existing Item Codes or Matrix Codes.

It's necessary to have the Item Codes with corresponding number of characters for Style, Size and Color segments setup in the system so that to have the Matrix Distribution grid constructed based on the **Item Codes**.

| Item Matrix Dist | tribution Entry | And Person        |             | -                |                 |
|------------------|-----------------|-------------------|-------------|------------------|-----------------|
| em Code SUN H    | ATSL BLACK      | Kid               | ds Sun Hats |                  |                 |
|                  | L               | м                 | S           | XL               |                 |
| BLACK            | 0/88.00         |                   |             |                  |                 |
| CREAM            |                 |                   | 0/43.00     |                  |                 |
| GREEN            |                 | 0/200.00          |             |                  |                 |
| PINK             |                 |                   | 0/117.00    | 0/495.00         | )               |
| PURPL            |                 | 0/167.00          |             |                  |                 |
|                  |                 | Grid column Width | 15 - Ent    | er quantities by | Show Quantities |
|                  |                 |                   | Co          | lumns 🔻          |                 |

If Matrix **Code** is selected in the **Construct Grid by only existing** drop-down, the Item **Matrix Distribution Entry** looks as follows:

| tem Code SUN H4 | ATSL BLACK | Kids S               | un Hats                 |                              |  |
|-----------------|------------|----------------------|-------------------------|------------------------------|--|
|                 | L          | М                    | S                       | XL                           |  |
| BLACK           | 0/88.00    |                      |                         |                              |  |
| BLUE            |            |                      |                         |                              |  |
| BROWN           |            |                      |                         |                              |  |
| CREAM           |            |                      | 0/43.00                 |                              |  |
| GREEN           |            | 0/200.00             |                         |                              |  |
| LILAC           |            |                      |                         |                              |  |
| PINK            |            |                      | 0/117.00                | 0/495.00                     |  |
| PURPL           |            | 0/167.00             |                         |                              |  |
| WHITE           |            |                      |                         |                              |  |
|                 |            |                      |                         |                              |  |
|                 |            | Grid column Width 16 | Enter quanti<br>Columns | ties by Show Qu<br>Available |  |

The **Matrix Processing by Item** options are available also on the **Options Listing** report.

| 5 🕒   (?) 📴   H 🔸 ト H   1                                                                                       | /1 🎢 🔍 🗸                           |                                        |
|----------------------------------------------------------------------------------------------------|------------------------------------|----------------------------------------|
| Inventory Management Options Listing                                                                            | 1                                  | ABC Distribution and Service Corp. (AB |
| Main Folder Options                                                                                             |                                    |                                        |
| Require Multiple Warehouses:<br>Reorder by Warehouse :<br>Default Warehouse Code:                               | Yes<br>Yes<br>000 CENTRALWAREHOUSE |                                        |
| Default Warehouse Code:<br>Segment Substitution<br>G/L Segment for Warehouse Postings:                          |                                    |                                        |
| TrackWarehouse Transfers as Issues:<br>CalculateCommission by Inventory Item:<br>Includein Quantity Available : | No<br>Yes<br>No POs and WOs        |                                        |
| Inventory Period<br>Base Inventory Periods On:<br>Current Calendar Year:<br>Current Period:                     | Calendar Months<br>2018<br>09      |                                        |
| Enable Warranty Tracking:                                                                                       | Yes                                |                                        |
| Integrate with<br>General Ledger :<br>Job Cost:                                                                 | Yes<br>No                          |                                        |
| Matrix Processing by Item<br>MasterItem Code:<br>Construct Grid by only existing:                               | Style: 8 Size:<br>Matrix Codes     | 2 Color: 5                             |
|                                                                                                    |                                    |                                        |

INFORMATION INTEGRATION GROUP 457 PALM DRIVE GLENDALE, CA 91202 877.475.4092 WWW.IIGSERVICES.COM

#### Item Maintenance

In the **Item Maintenance** enter an item with the Item Code size equal to the number of characters specified for Style in the Inventory Management Options and select **Master** in the **Master/Slave** drop down.

| em Code                                        | SUN                         | HATS                                 |                       | (                                                 | Q 🗞 🚺                         | 4 🕨 🍽 🖺                                       | 1 6                    | Copy <u>F</u> rom           | Renum <u>b</u> er               | More                         |
|------------------------------------------------|-----------------------------|--------------------------------------|-----------------------|---------------------------------------------------|-------------------------------|-----------------------------------------------|------------------------|-----------------------------|---------------------------------|------------------------------|
| escription                                     | i Kid S                     | un Hats                              |                       |                                                   | ₽                             |                                               | _                      |                             |                                 |                              |
| <u>1</u> . Ma                                  | ain                         | <u>2</u> . Additio                   | onal <u>3</u> .0      | Juantity                                          | <u>4</u> . History            | <u>5</u> . Transa                             | ictions ]              | <u>6</u> . Orders           | <u>7</u> . Cost Deta            | a ]                          |
| Product<br>Product<br>Valuatio<br>Procure      | Type<br>n                   | WF&A Q<br>Finished Go<br>FIFO<br>Buy |                       | TION FURN &<br>Weight<br>Volume<br>Inventory Cycl | 35<br>0.0000                  | Unit of Mea<br>Standard<br>Purchase:<br>Sales | EACH<br>s EACH         | 🔍<br>🔍 No.of E<br>🔍 No.of E |                                 | 1                            |
| Master/SI                                      | lave                        | Master                               | •                     | Master Item                                       |                               |                                               |                        | 9                           |                                 |                              |
| <u>Price Co</u><br>Default <sup>(</sup>        |                             | STD 🔍                                | STANDARD<br>CENTRAL W |                                                   |                               |                                               |                        | • •                         | ainer Corporatio<br>om shipment | on Ut Usa                    |
| Sales<br>Retail Pi                             |                             |                                      | 84.000                | ,                                                 | ard Cost                      |                                               | 750 🗐                  | Last Costs<br>Item          |                                 | 32.750                       |
|                                                | d Price                     |                                      | 84.000 🗐<br>84.000 🗐  | ) Standa                                          | ard Cost<br>ge Cost           | 32.                                           | 750 🗐<br>750<br>2021 🚞 |                             |                                 | 32.750<br>.000 🗐<br>32.750 🗐 |
| Retail Pr<br>Standar<br>Last Sol               | d Price<br>Id               |                                      |                       | ) Standa<br>) Avera <u>c</u>                      | ard Cost<br>ge Cost           | 32.                                           | 750                    | Item<br>Allocated           |                                 | .000 📰                       |
| Retail Pr<br>Standar<br>Last Sol               | d Price<br>Id               | iption                               |                       | ) Standa<br>) Avera <u>c</u>                      | ard Cost<br>ge Cost           | 32.                                           | 750                    | Item<br>Allocated           |                                 | .000 📰                       |
| Retail Pr<br>Standar<br>Last Sol<br>Quantities | d Price<br>d<br>:<br>Descri | RAL                                  | 84.000                | ) Standa<br>Averag<br>Last R                      | ard Cost<br>ge Cost<br>eceipt | 32.<br>9/14/2                                 | 750<br>2021 🚞          | ltem<br>Allocated<br>Total  |                                 | .000                         |

After accepting the Master Item it's necessary to enter corresponding Slave Items with Item Codes constructed as follows: **Master Item Code + Size + Color** and assign to respective **Master Item**.

| tem Code                                        | SUN I                      | HATSXLP                           | NK                          |                                                   | Q 📎 🚺                | 4 🕨 🖬 🖺                                       | 1 (                      | Copy <u>F</u> rom                        | Renum <u>b</u> er               | More                         |
|-------------------------------------------------|----------------------------|-----------------------------------|-----------------------------|---------------------------------------------------|----------------------|-----------------------------------------------|--------------------------|------------------------------------------|---------------------------------|------------------------------|
| escription                                      | Kid Su                     | un Hats                           |                             |                                                   | P                    |                                               |                          |                                          |                                 |                              |
| <u>1</u> . Mai                                  | in Ì                       | <u>2</u> . Addi                   | tional <u>3</u> .           | Quantity                                          | <u>4</u> . History   | <u>5</u> . Transa                             | ctions                   | <u>6</u> . Orders                        | <u>7</u> . Cost Deta            | il ]                         |
| Product L<br>Product T<br>Valuation<br>Procurem | Type (                     | WF&A<br>Finished G<br>FIFO<br>Buy | WORKSTA                     | ATION FURN 8<br>Weight<br>Volume<br>Inventory Cyc | 35<br>0.0000         | Unit of Mea<br>Standard<br>Purchase:<br>Sales | EACH                     | 🔍 No. of E<br>🔍 No. of E                 |                                 | 1                            |
| Master/Sla                                      | ave (                      | Slave                             | •                           | Master Item                                       | SUN HATS             |                                               |                          | 9                                        |                                 |                              |
| <u>Price Coc</u><br>Default W                   |                            | STD 9                             | ,                           | QUANTITY P                                        |                      |                                               |                          | 🔍 🏷 Conta<br>🔍 30 days fr                | ainer Corporatio<br>om shipment | on Of Usa                    |
| Sales<br>Retail Prid<br>Standard<br>Last Sold   | Price                      |                                   | 84.000 🗐                    |                                                   | ard Cost<br>ge Cost  | 32.                                           | 750 🗐<br>750<br>2021 🛅   | Last Costs<br>Item<br>Allocated<br>Total |                                 | 32.750<br>.000 📰<br>32.750 📰 |
| Quantities                                      |                            |                                   |                             |                                                   |                      |                                               |                          |                                          |                                 |                              |
| 000                                             | Descrip<br>CENTF<br>EAST \ | RAL                               | On Hand<br>500.00<br>500.00 | On PO<br>100.00<br>.00                            | On SO<br>5.00<br>.00 | On Bk Ord<br>.00<br>.00                       | Committed<br>5.00<br>.00 | Available<br>495.00<br>500.00            | In Shipping<br>.00<br>.00       | On F 🖄                       |
|                                                 |                            |                                   |                             |                                                   |                      |                                               |                          |                                          |                                 | •                            |

Note: Specifying **Master Item** for Slave items is required in case you have selected the **Item Codes** option in the **Construct Grid by only existing** drop down in the Inventory Management Options.

The user is not allowed deleting Master Item if there is an Item (Slave) in the system to which it is assigned.

| S Sage | e 100                                                                        |
|--------|------------------------------------------------------------------------------|
| (i)    | The Master Item Code cannot be deleted until it is assigned to a Slave Item. |
|        | <u> </u>                                                                     |

A message appears also when changing Master/Slave option for Master Item already assigned to a Slave one.

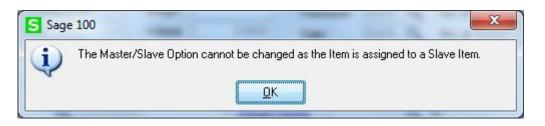

If **Matrix Codes** is selected in the Inventory Management Options it's enough to have corresponding Item Codes setup in the system.

Select Matrix Codes from the More... menu button to open the Matrix Code Maintenance for the selected Master Item. This option is available only for Master Items.

The Matrix Codes button is not available if **Construct Grid by only existing** option in the Inventory Management Options screen is set to **Item Codes.** 

|                                                                                    | I HATS        |                            | Q % I                                                     | 4 4 6 6 6                          |                | Copy <u>F</u> rom                       | Renum <u>b</u> er | More                  |
|------------------------------------------------------------------------------------|---------------|----------------------------|-----------------------------------------------------------|------------------------------------|----------------|-----------------------------------------|-------------------|-----------------------|
| escription Kid 9                                                                   | Sun Hats      |                            | P                                                         |                                    |                |                                         |                   | Vendors               |
| <u>1</u> . Main                                                                    | 2. Additional | <u>3</u> . Quantil         | ty] <u>4</u> . Histo                                      | ry <u>5</u> . Transa               | actions        | 6. Orders                               | 7. Cost Detai     | <u>A</u> lias         |
|                                                                                    |               |                            | ·                                                         | Unit of Mea                        | asure          |                                         |                   | Alternate             |
| Product Line                                                                       | WF&A 🔍 WOI    | RKSTATION                  | FURN & ACCESS                                             | Standard                           | EACH           | 0                                       |                   | Reorder               |
| Product Type                                                                       | Finished Good | <ul> <li>Weight</li> </ul> | it 3                                                      | 35 Purchase                        | EACH           | 🔍 No. of E                              | ACH               | Pricing               |
| Valuation                                                                          | FIFO          | - Volum                    | e 0.000                                                   | 0 Sales                            | EACH           | 🔍 No. of E                              | EACH              | Pr <u>i</u> ce Lookup |
| Procurement                                                                        | Buy           | <ul> <li>Invent</li> </ul> | ory Cycle B                                               |                                    |                | •                                       |                   | Sales Promotion       |
|                                                                                    | >             | _                          |                                                           |                                    |                |                                         |                   | Lot / Serial          |
| Master/Slave                                                                       | Master        | <ul> <li>Master</li> </ul> | ltem                                                      |                                    |                | 9                                       |                   | I <u>T</u> ltem       |
| Price Code                                                                         | STD 🔍 STAN    | IDARD QUAN                 | TITY PRIC Prim                                            | ary Vendor 01-                     | CONT           | 🔍 🇞 Conta                               | ainer Corporatio  | <u>M</u> atrix Codes  |
| Default Whse                                                                       |               | RAL WAREH                  |                                                           |                                    |                |                                         | rom shipment      |                       |
|                                                                                    |               |                            |                                                           |                                    |                |                                         |                   |                       |
| Sales                                                                              |               | f                          | Purchases                                                 |                                    |                | Last Costs                              |                   |                       |
| Sales<br>Retail Price                                                              | 84.0          | 000 🗐 F                    | Purchases<br>Standard Cost                                | 32                                 | .750 🔜         | Last Costs<br>Item                      |                   | 32.750                |
|                                                                                    |               |                            |                                                           |                                    | .750 🔜         |                                         |                   | 32.750                |
| Retail Price                                                                       |               | 000 🗐                      | Standard Cost                                             | 32                                 |                | ltem                                    |                   |                       |
| Retail Price<br>Standard Price<br>Last Sold                                        |               | 000 🗐                      | Standard Cost<br>Average Cost                             | 32                                 | .750           | Item<br>Allocated                       |                   | .000 🔜                |
| Retail Price<br>Standard Price                                                     | 84.           |                            | Standard Cost<br>Average Cost                             | 32<br>9/14/                        | .750           | Item<br>Allocated<br>Total              |                   | .000 🔜                |
| Retail Price<br>Standard Price<br>Last Sold<br>Quantities<br>Whse Desc             | 84.           | 000 🗐<br>000 🗐<br>nd On    | Standard Cost<br>Average Cost<br>Last Receipt             | 32<br>9/14/<br>) On Bk Ord         | 2021           | Item<br>Allocated<br>Total              |                   | .000 📰<br>32.750 📰    |
| Retail Price<br>Standard Price<br>Last Sold<br>Quantities<br>Whse Desc<br>000 CENT | ription On Ha | 000 🗐 000                  | Standard Cost<br>Average Cost<br>Last Receipt<br>P0 On S0 | 32<br>9/14/<br>0 n Bk 0rd<br>0 .00 | 2021 Committed | Item<br>Allocated<br>Total<br>Available | In Shipping       | .000 📰<br>32.750 📰    |

| Descri | otion Kid Sun Hats     | Q > 14 4    |     | Gy <u>s</u> tem |     |       |      | Add <u>F</u> roi |
|--------|------------------------|-------------|-----|-----------------|-----|-------|------|------------------|
|        | Code Category Descript | ion Color 👻 |     |                 |     |       |      |                  |
|        | Matrix Code            | Description | B   | G               | В   | Color | Sort |                  |
| 1      | BLACK                  | Black       | 64  | 255             | 64  |       |      | -                |
| 2      | BLUE                   | Blue        | 0   | 0               | 255 |       |      |                  |
| 3      | BROWN                  | Brown       | 128 | 64              | 64  |       |      | <b>6</b>         |
| 4      | CREAM                  | Cream       | 233 | 230             | 188 |       |      |                  |
| 5      | GREEN                  | Green       | 0   | 255             | 0   |       |      |                  |
| 6      | LILAC                  | Lilac       | 247 | 219             | 251 |       |      |                  |
| 7      | PINK                   | Pink        | 255 | 128             | 255 |       |      |                  |
| 8      | PURPL                  | Purple      | 198 | 0               | 0   |       |      |                  |
| 9      | WHITE                  | White       | 255 | 255             | 255 |       |      |                  |
| 10     |                        |             | 0   | 0               | 0   |       |      |                  |
|        |                        |             |     |                 |     |       |      |                  |

The user is not allowed to delete Master Item if there are Matrix Codes entered for it.

| S Sage  | : 100                                                            |
|---------|------------------------------------------------------------------|
| <b></b> | Cannot delete Master Item.<br>Matrix Code(s) exist for the Item. |
|         |                                                                  |

The user cannot change also the Master/Slave option for Master Item having Matrix Codes.

| S Sage | 100                                                                          | 23 |
|--------|------------------------------------------------------------------------------|----|
| (į)    | Master/Slave Option cannot be changed.<br>Matrix Code(s) exist for the Item. |    |
|        | ΩΚ                                                                           |    |

INFORMATION INTEGRATION GROUP 457 Palm Drive Glendale, CA 91202

#### Matrix Code Maintenance

The Matrix Code Maintenance has been added to the Inventory Management Setup menu to allow specifying Matrix Codes for Size/Color to be used for Master item.

The **Matrix Code Maintenance** is available in the system only if Matrix Codes option is selected in the Construct Grid by only existing drop- down in the Inventory Management Options, otherwise the following message will appear while trying to run the Matrix Code Maintenance:

| S Sage | e 100                                                             |
|--------|-------------------------------------------------------------------|
| (i)    | Setup indicates that this option is not available on your system. |
|        |                                                                   |

Each **Master Item** (item specified as Master in the **Inventory Maintenance** program) can have its own **Matrix Codes**. Besides it, Matrix Codes can be defined for the entire system.

| Matrix Code Maintenance (ABC) 9/14    |             |                 |         |                |                  |
|---------------------------------------|-------------|-----------------|---------|----------------|------------------|
| Item Code Description                 | Q % № 4 ♦ 1 | Sy <u>s</u> tem | Codes   |                | Add <u>F</u> rom |
| Matrix Code Category Description Size | •           |                 |         |                |                  |
| Matrix Code                           | Description | R G             | B Color | Sort           | ₽                |
|                                       |             |                 |         |                |                  |
|                                       |             |                 | Accept  | <u>C</u> ancel | <u>D</u> elete   |

If there is not Item selected in the **Item No.** field, the **System Codes** button is enabled allowing the user to setup system matrix codes, which may be added to any Item. The **Item Code** is defaulted to \*SYSTEM\_MATRIX\* in this case:

| ltem C | ode <b>*</b> SYSTEM_MAT | RIX* 🔍 📎 🚺 🖣 |     | Gy <u>s</u> tem | Codes |       |      | Add Ero |
|--------|-------------------------|--------------|-----|-----------------|-------|-------|------|---------|
| Descri | ption *SYSTEM MATE      | RIX CODES*   | _   |                 |       |       |      |         |
| Matrix | Code Category Descript  | ion Size 👻   |     |                 |       |       |      |         |
|        | Matrix Code             | Description  | B   | G               | В     | Color | Sort |         |
| 1      | L                       |              | 255 | 255             | 255   | 000   | 000  |         |
| 2      | M                       | Medium       | 255 | 255             | 255   |       |      |         |
| 3      | S                       | Small        | 255 | 255             | 255   |       |      | 63      |
| 4      | XL                      | Extra Large  | 255 | 255             | 255   |       |      |         |
| 5      |                         |              | 0   | 0               | 0     |       |      |         |
|        |                         |              |     |                 |       |       |      |         |
|        |                         |              |     |                 |       |       |      |         |

To enter a new Code, first select the **Matrix Code Category** by Description and type in the **Matrix Code** and **Description**.

To assign **Color** to the selected Code, enter RGB values or click the **Color palette** button to select a color in the standard Windows **Color** screen.

Click **Del** to delete the selected Code from the grid.

To view/modify an existing Matrix Code select the Item code having Matrix Codes setup. All the Matrix Codes of current Item for the selected Category are loaded in the grid.

| Item C  | ode SUN HATS           | Q % I4 4 D  |     | Gy <u>s</u> tem I | Codes |       |      | Add <u>F</u> ro |
|---------|------------------------|-------------|-----|-------------------|-------|-------|------|-----------------|
| Descrij | otion Kid Sun Hats     |             |     |                   |       |       |      |                 |
| Matrix  | Code Category Descript | ion Color 💌 |     |                   |       |       |      |                 |
|         | Matrix Code            | Description | R   | G                 | В     | Color | Sort |                 |
| 1       | BLACK                  | Black       | 64  | 255               | 64    |       |      |                 |
| 2       | BLUE                   | Blue        | 0   | 0                 | 255   |       |      |                 |
| 3       | BROWN                  | Brown       | 128 | 64                | 64    |       |      | ۷               |
| 4       | CREAM                  | Cream       | 233 | 230               | 188   |       |      |                 |
| 5       | GREEN                  | Green       | 0   | 255               | 0     |       |      |                 |
| 6       | LILAC                  | Lilac       | 247 | 219               | 251   |       |      |                 |
| 7       | PINK                   | Pink        | 255 | 128               | 255   |       |      |                 |
| 8       | PURPL                  | Purple      | 198 | 0                 | 0     |       |      |                 |
| 9       | WHITE                  | White       | 255 | 255               | 255   |       |      |                 |
| 10      |                        |             | 0   | 0                 | 0     |       |      |                 |
|         |                        |             |     |                   |       |       |      |                 |

The **Add From** button allows copying and adding Matrix Codes from other Items. The existing Matrix Codes of the destination Item will be retained, and the copied Codes will be added. If the Code already exists, it is retained with all options and not overridden by the added Code.

| S Copy Matri             | x Codes |            | X      |
|--------------------------|---------|------------|--------|
| Item Code<br>Description |         |            | Q      |
|                          |         | <u>0</u> K | Cancel |

From the Item Code lookup select the Item, which Matrix Codes you want to copy.

| Matrix Codes Item List                                      |                                                                       |
|-------------------------------------------------------------|-----------------------------------------------------------------------|
| ItemCode ^                                                  | Description                                                           |
| *SYSTEM_MATRIX*<br>SUN HATS<br>SUNN HATL BLACK<br>SUNN HATS | *SYSTEM MATRIX CODES*<br>Kid Sun Hats<br>Kid Sun Hats<br>Kid Sun Hats |
|                                                             |                                                                       |

Press **Ok** to add the Matrix Codes of the selected Item to the new Item.

| S Copy Matri | x Codes                   |
|--------------|---------------------------|
| Item Code    | *SYSTEM_MATRIX*           |
| Description  | *SYSTEM MATRIX CODES*     |
|              | <u>Q</u> K <u>C</u> ancel |

Delete- this button deletes all Matrix Codes setup for current Item.

#### Purchase Order

Create a new **Purchase Order** and go to **Lines** tab. Select a **Master Item** from the **Item Code** lookup.

| )rder Number<br><u>1</u> . Header | 0010041 🔍 🛛        | 3. Lines     |              | 1          | User useriig | y <u>F</u> rom    | aults   <b>Vendor</b>        |            |
|-----------------------------------|--------------------|--------------|--------------|------------|--------------|-------------------|------------------------------|------------|
| ∞ 5                               | <b>₹</b> ] +       | Quick Row    | 1            | F          | ) G          | $\Leftrightarrow$ | - R: C L R                   | + <b>+</b> |
|                                   | Item Code          | Ordered      | Back Ord     | dered      | Unit Cost    | Extension         |                              | Cor        |
| 1 SUN                             | HATS 🔍             | .0           | 0            | .00        | .000         | .0                | D                            |            |
| Item Matrix I                     | Distribution Entry | /            |              |            |              |                   |                              | 23         |
| tem Code SU                       | N HATSXLPINK       |              | Ki           | id Sun Hal | ts           |                   |                              |            |
|                                   | L                  | м            | S            | XL         |              |                   |                              |            |
| BLACK                             | 23.00/100.0        | 00           |              |            |              |                   |                              |            |
| BLUE                              |                    |              |              |            |              |                   |                              |            |
| BROWN                             |                    |              |              |            |              |                   |                              |            |
| CREAM                             |                    |              | 0/45.00      |            |              |                   |                              |            |
| GREEN                             |                    | 10.00/220.00 |              |            |              |                   |                              |            |
| LILAC                             |                    |              |              |            |              |                   |                              |            |
| PINK                              |                    |              | 5.00/136.00  | 100.00/5   | 500.0C       |                   |                              |            |
| PURPL                             |                    | 0/167.00     |              |            |              |                   |                              |            |
| WHITE                             |                    |              |              |            |              |                   |                              |            |
|                                   |                    | Grid         | column Width | 10 🌲       | Enter qua    | inddes by         | ihow Quantities<br>Available | <b>V</b>   |

**Item Matrix Distribution Entry** screen will popup to allow ordering Items. In the **Show Quantities** group select/clear the **Available** check box to show/hide available quantity for each Item. Only the **Matrix Cells**, which refer to existing **Item Codes**, are available for entry. Enter quantities in the matrix grid and press **OK**. New order line will be added for each entered quantity with respective Item Code and Quantity.

| <u>1</u> . Hea | ader     | 2. Address    | <u>3</u> . Lines | <u>4</u> . Totals | User useriig |           |             |
|----------------|----------|---------------|------------------|-------------------|--------------|-----------|-------------|
|                | 8        | •             | Quick Row        | 1 🔁               | <b>F</b> 5   |           | k (c: 🔁 🛼 • |
|                |          | tem Code      | Ordered          | Back Ordered      | Unit Cost    | Extension | Co          |
| 1              | SUN HA   | ATSL BLACK    | 23.00            | .00               | 32.750       | 753.25    |             |
| 2              | SUN HA   | ATSM GREEN    | 10.00            | .00               | 32.750       | 327.50    |             |
| 3              | SUN H4   | ATSS PINK     | 5.00             | .00               | 32.750       | 163.75    |             |
| 4              | SUN H4   | ATSXLPINK     | 100.00           | .00               | 32.750       | 3,275.00  |             |
| 5              |          |               | .00              | .00               | .000         | .00       |             |
| •              |          |               |                  |                   |              |           | 4           |
| Des            | cription | Kids Sun Hats |                  | <b>A</b>          |              |           |             |
| War            | ehouse   | 000           |                  |                   |              |           |             |
| Unit of        | Measure  | EACH          |                  |                   |              |           |             |
| Qty R          | eceived  |               |                  | .00 👻             |              |           |             |

The same functionality has been provided also in the **Receipt of Goods Entry** and **Invoice Data Entry.** 

#### Sales Order Entry

Open the **Sales Order Entry** program and create a new Order. Go to **Lines** tab. Select a Master Item from the **Item Code** lookup.

|               |                           |                    | 3 Lines 1 A Totala |                   |              | Copy <u>From</u> Defaults. |               | Customer Credit              |     |
|---------------|---------------------------|--------------------|--------------------|-------------------|--------------|----------------------------|---------------|------------------------------|-----|
| <u>т</u> . пе |                           |                    |                    | <u>4</u> . 10tais | <u> </u>     |                            |               |                              |     |
|               | 🗞 HI HI -                 | 🖏 * 🛛 <u>Q</u> uic | k Row              | 1 🗗               | 9            | 5                          |               | cr 💀 G L                     | - v |
|               | Item Coo                  | ie Oro             | lered              | Back Orde         | red Unit F   | rice                       | Extension     | Comment                      |     |
| 1             | SUN HATS                  | ۹,                 | .00                |                   | .00          | .000                       | .00           |                              |     |
| S It          | em Matrix Distri          | bution Entry       |                    |                   |              |                            |               |                              | 3   |
|               |                           |                    |                    |                   |              |                            |               |                              |     |
| Iter          | Item Code SUN HATSS CREAM |                    |                    |                   | Kid Sun Hats |                            |               |                              |     |
|               |                           | L                  |                    | М                 | S            |                            | XL            |                              | ]   |
|               | LACK                      | 12.00/100.00       |                    |                   |              |                            |               |                              |     |
|               | UE                        |                    |                    |                   |              |                            |               |                              |     |
|               | ROWN<br>REAM              |                    |                    |                   | 2.00/45.00   |                            |               |                              |     |
|               | REEN                      |                    | 20.0               | 0/220.00          | 2.00743.00   |                            |               |                              |     |
|               | LAC                       |                    | 20.0               |                   |              |                            |               |                              |     |
| PI            | NK                        |                    |                    |                   | 19.00/136.0  | ) 5.                       | 00/500.00     |                              |     |
| P             | JRPL                      |                    | 0/                 | 167.00            |              |                            |               |                              |     |
| W             | 'HITE                     |                    |                    |                   |              |                            |               |                              |     |
|               |                           |                    |                    |                   |              |                            |               |                              |     |
|               |                           | Grid column Width  |                    |                   | Vidth 13 🌲   | Enter<br>Colu              | quantities by | Show Quantities<br>Available |     |

**Item Matrix Distribution Entry** screen will popup to allow ordering Items. In the **Show Quantities** group select/clear the **Available** check box to show/hide available quantity for each item

Enter quantities in the matrix grid and press **OK**. The user may enter more quantity than is available in the stock for current Item.

The font color of a cell is changed to red if the **Qty Entered** exceeds the **Qty Available**. The Quantity entered will be loaded into the line as **Ordered** quantity and the difference of **Qty Entered** and **Qty Available** will be automatically backordered. This logic is applied to the **Sales Quotes** as well.

New order line will be added for each entered quantity with the corresponding Item Code and Quantity.

| S Sales Order Entry (ABC) 9/14/2018                                          |                                                                        |            |                   |                   |                                 |           |                                       |         |  |
|------------------------------------------------------------------------------|------------------------------------------------------------------------|------------|-------------------|-------------------|---------------------------------|-----------|---------------------------------------|---------|--|
| Order Number 0000175 🔍 🗈 📢 4 🕨 🗑 🗍 Copy <u>From</u> Defaults Customer Credit |                                                                        |            |                   |                   |                                 |           | Credit                                |         |  |
| <u>1</u> . H                                                                 | leader )                                                               | 2. Address | <u>3</u> . Lines  | <u>4</u> . Totals | <u>5</u> . Payment User useriig |           |                                       |         |  |
|                                                                              | 8 H                                                                    | 10 - 🐼 -   | <u>Q</u> uick Row | 1 🔁               | <b>P</b> II 6                   | Ĵ         | · · · · · · · · · · · · · · · · · · · | G 😼 🛃 🔹 |  |
|                                                                              | 1                                                                      | tem Code   | Ordered           | Back Ordered      | Unit Price                      | Extension | C                                     | omment  |  |
| 1                                                                            | SUN H                                                                  | ATSL BLACK | 12.00             | .00               | 78.120                          | 937.44    |                                       |         |  |
| 2                                                                            | SUN H                                                                  | ATSS CREAM | 2.00              | .00               | 84.000                          | 168.00    |                                       |         |  |
| 3                                                                            | SUN H/                                                                 | ATSM GREEN | 20.00             | .00               | 78.120                          | 1,562.40  |                                       |         |  |
| 4                                                                            | SUN H                                                                  | ATSS PINK  | 19.00             | .00               | 78.120                          | 1,484.28  |                                       |         |  |
| 5                                                                            | 5 SUN H/                                                               | ATSXLPINK  | 5.00              | .00               | 81.480                          | 407.40    |                                       |         |  |
| 6                                                                            | 6                                                                      |            | .00               | .00               | .000                            | .00       |                                       |         |  |
|                                                                              |                                                                        |            |                   |                   |                                 |           |                                       |         |  |
| D                                                                            | Description Kids Sun Hats                                              |            |                   | •                 |                                 |           |                                       |         |  |
| W                                                                            | Warehouse 000                                                          |            |                   |                   |                                 |           |                                       |         |  |
| Unit                                                                         | t Of Measure                                                           | EACH       |                   |                   |                                 |           |                                       |         |  |
|                                                                              | Shipped                                                                |            |                   | .00               |                                 |           |                                       |         |  |
| - Pi                                                                         | Price Level 1                                                          |            |                   | Ψ.                |                                 |           |                                       |         |  |
| Avail                                                                        | Available Quantity in this Warehouse is 100 EACH Total Amount 4,559.52 |            |                   |                   |                                 |           |                                       |         |  |
| Print <u>O</u> r                                                             | Print Order Print Pick 🚯 Recalc Price                                  |            |                   |                   |                                 |           |                                       |         |  |

When Sales Order is created from a Master Order the program will check the Qty Available and automatically backorder the quantity exceeding Qty Available.

### **Visual Integrator**

The files listed below have been added, or changed, in the Data Dictionary by MXI enhancement for Visual Integrator purposes.

| Tables                     | Fields                                              |
|----------------------------|-----------------------------------------------------|
| CI_Item                    | CI068_MXIMasterItemCode<br>CI068_MXIMasterSlaveCode |
| IM068_MXIMatrixCodesDetail | All Fields                                          |
| IM068_MXIMatrixCodesHeader | MatrixItemCode                                      |

### **ODBC** Dictionary

The files listed below have been added or changed in the ODBC Dictionaries by this enhancement for Crystal Reports purposes.

| Tables               | Fields                                                                                            |
|----------------------|---------------------------------------------------------------------------------------------------|
| IM_ItemListingWrk    | IM068_MXIMasterItemCode<br>IM068_MXIMasterSlaveCode                                               |
| IM_OptionsListingWrk | IM068_MXIConstructGrid<br>IM068_MXIItemCodeSeg1<br>IM068_MXIItemCodeSeg2<br>IM068_MXIItemCodeSeg3 |